# attendify

## **Application Attendify**

**Guide d'utilisation pour les** participants du Sommet de l'optique

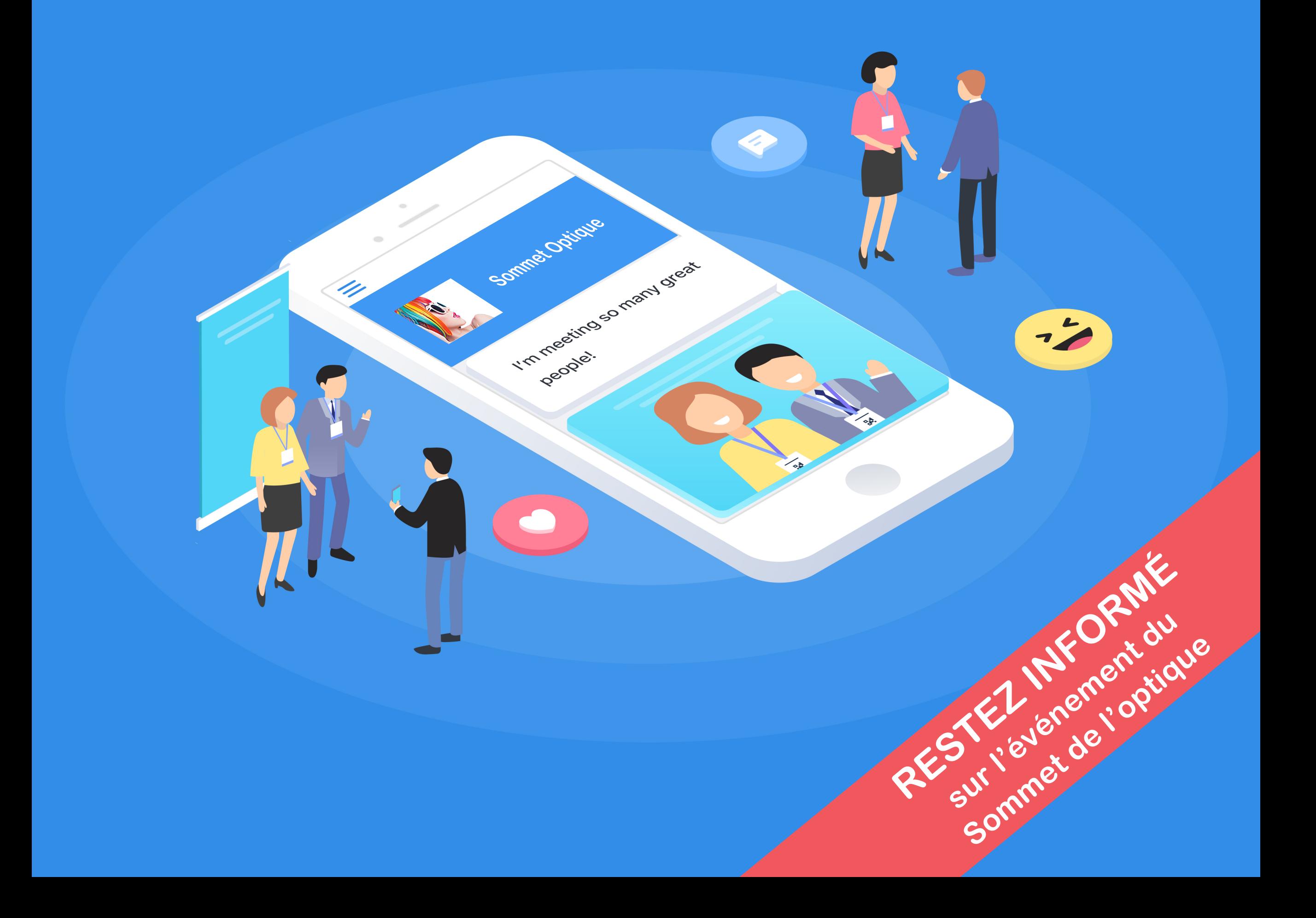

## Téléchargez l'application*Attendify*

Téléchargez l'application Attendify à partir de l'App [Store,](https://itunes.apple.com/ua/app/attendify-app/id1262403617?mt=8) [Google](https://play.google.com/store/apps/details?id=com.attendify.app) Play ou simplement en scannant le code QR ci-dessous, avec votre appareil mobile.

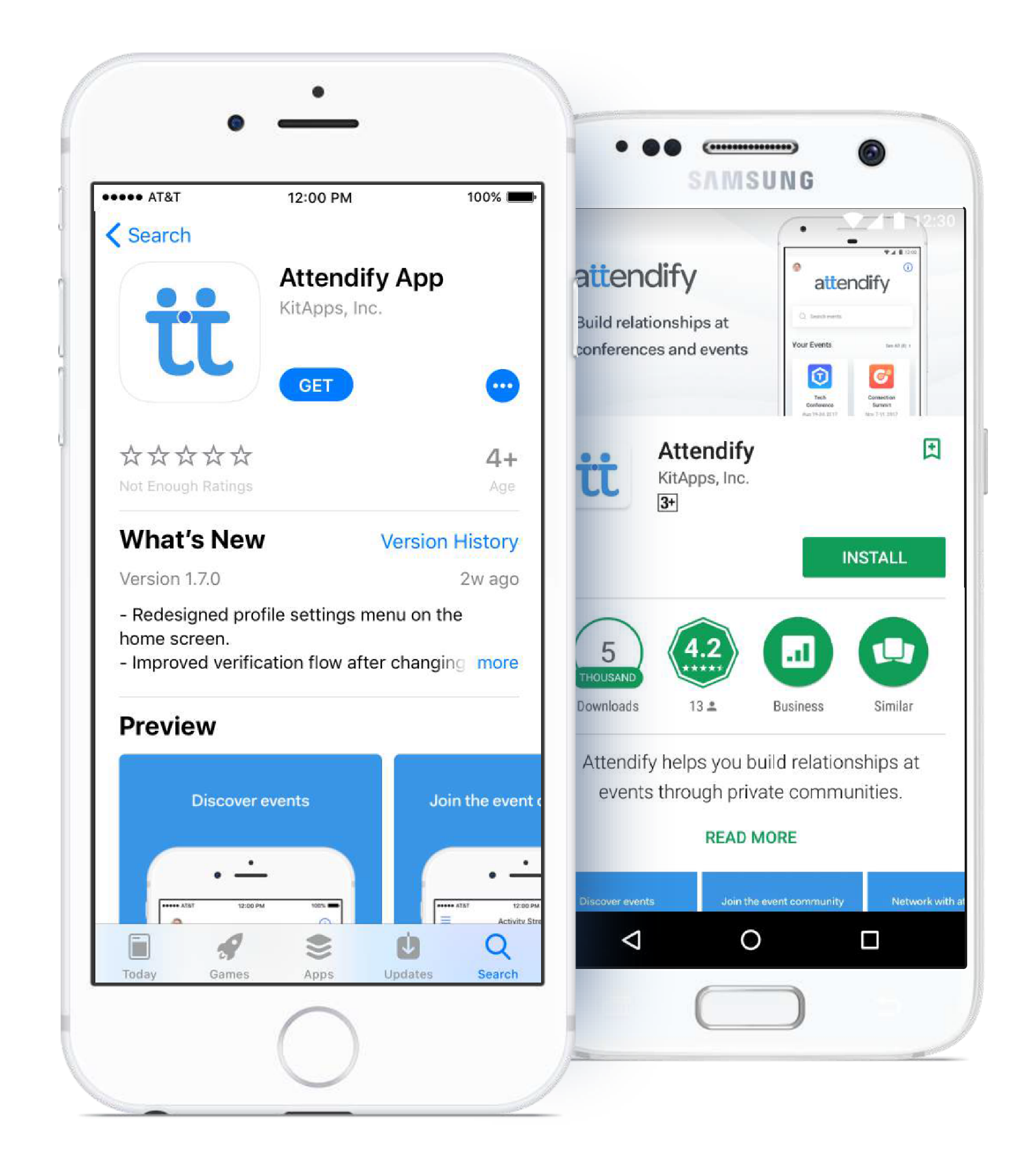

Scannez pour télécharger l'application

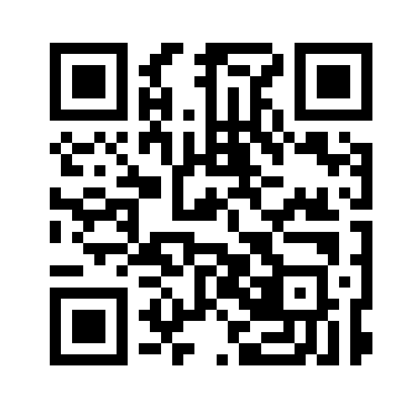

#### **NOTE : Si votre appareil utilise un système d'exploitation différent, veuillez contacter l'AOC et demander l'accès à l'application Web.**

### Créez un profil ou identifiez-vous

À l'ouverture de l'application *Attendify*, vous apercevrez une page avec le logo *Attendify* et une barre de recherche. Avant de rechercher un événement (Sommet Optique/Optical Summit), vous devez créer un profil ou vous connecter.

Si vous êtes nouveau sur l'application *Attendify*, vous devez créer un profil en cliquant sur **l'icône représentant une personne en bleue, en haut à gauche de votre écran**. Vous pouvez également cliquer sur **Sign up** (s'inscrire) au bas de votre écran.

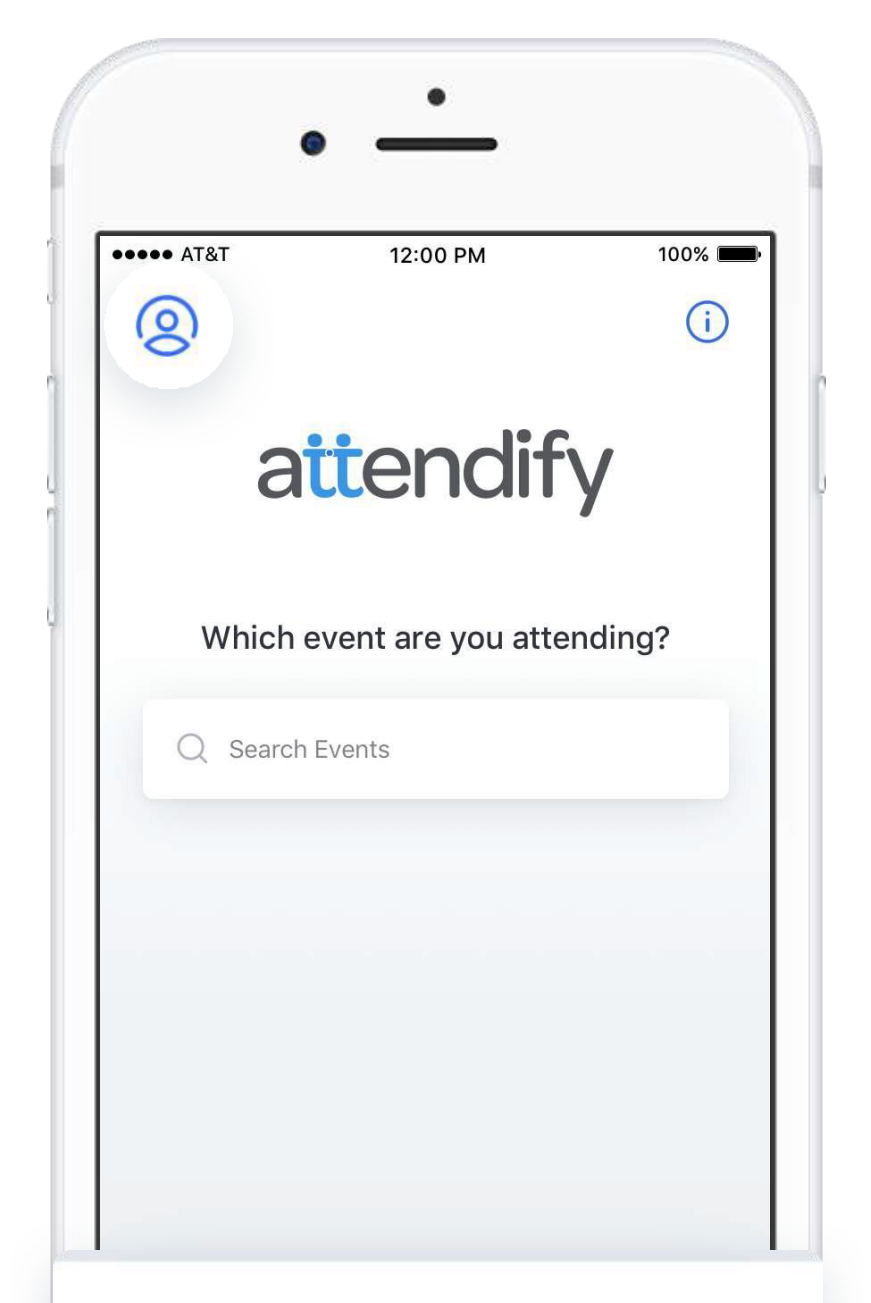

Sign up to join event communities

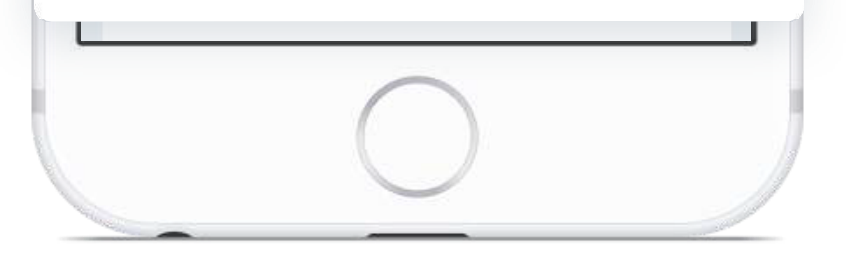

Pour créer un profil, vous devez entrer votre adresse courriel et créer un mot de passe. Cliquez sur le bouton bleu **Sign Up** (s'inscrire). L'écran suivant vous invitera à télécharger une photo de profil et à remplir vos informations. Pour compléter votre profil, cliquez sur l'icône du **crochet bleue**. Une fois votre profil complété, vous êtes prêt à accéder à l'événement.

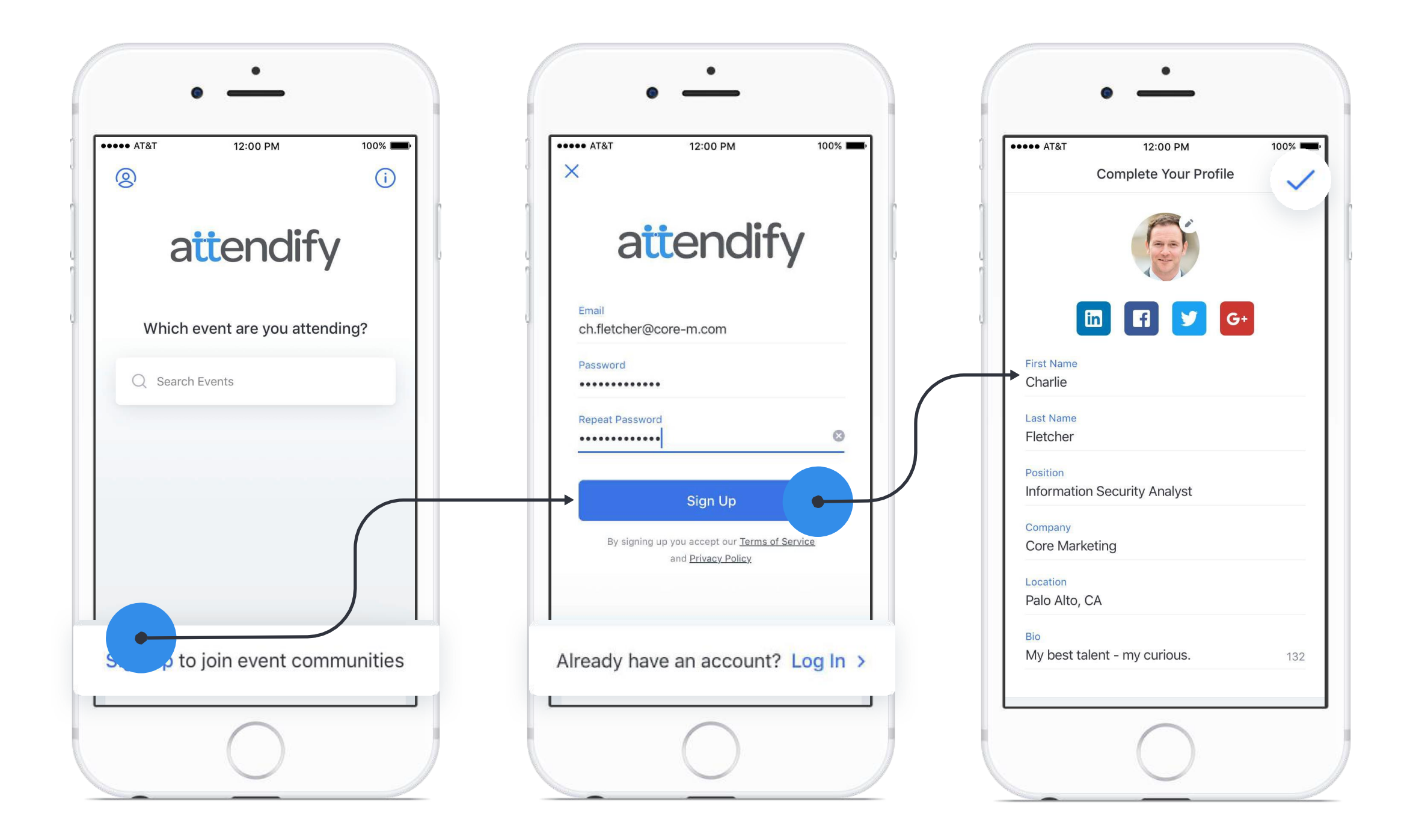

**NOTE : Nous vous recommandons fortement de vous inscrire sur l'application** *Attendify* **avec la même adresse courriel utilisée pour vous inscrire au Sommet de l'optique.**

Si vous possédez déjà un profil *Attendify*, cliquez sur **Log In** (se connecter).

### Rejoignez l'événement Sommet Optique/Optical Summit

**1.** Après avoir créé un profil ou vous être identifié, vous revenez à l'écran avec la barre de recherche. Commencez à taper le nom complet de l'événement (Sommet Optique/Optical Summit) et un menu déroulant apparaîtra. Une fois que "Sommet Optique/Optical Summit" apparaît dans le menu, cliquez dessus pour accéder à la carte de l'événement.

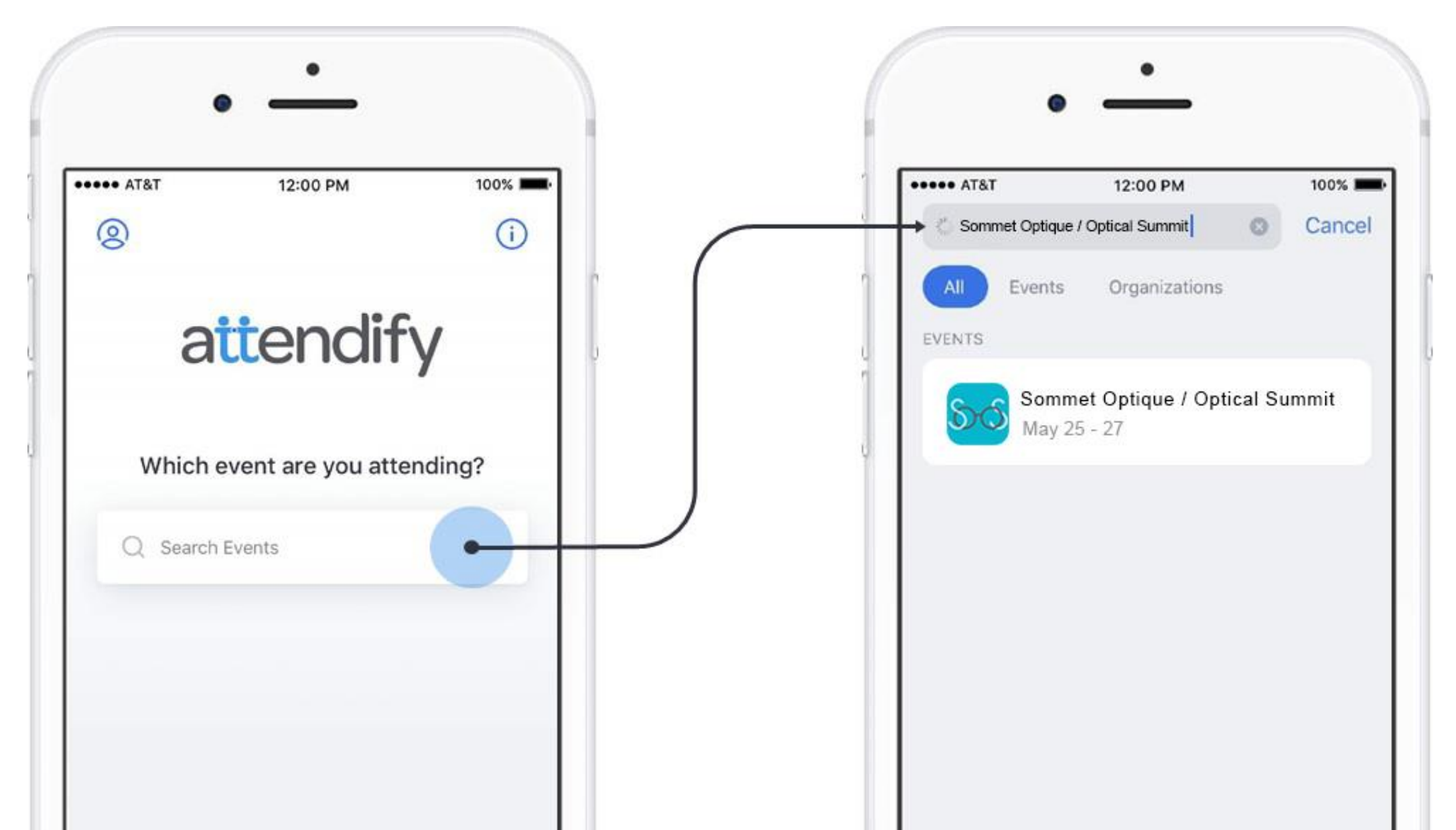

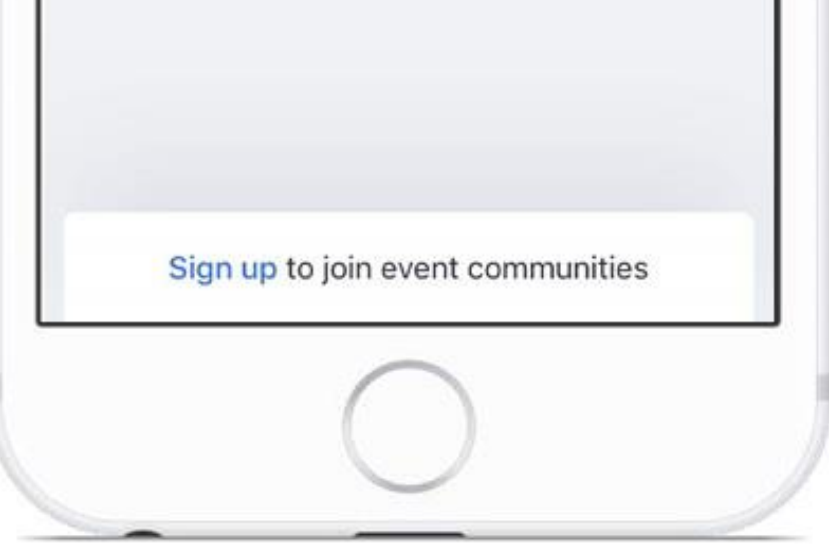

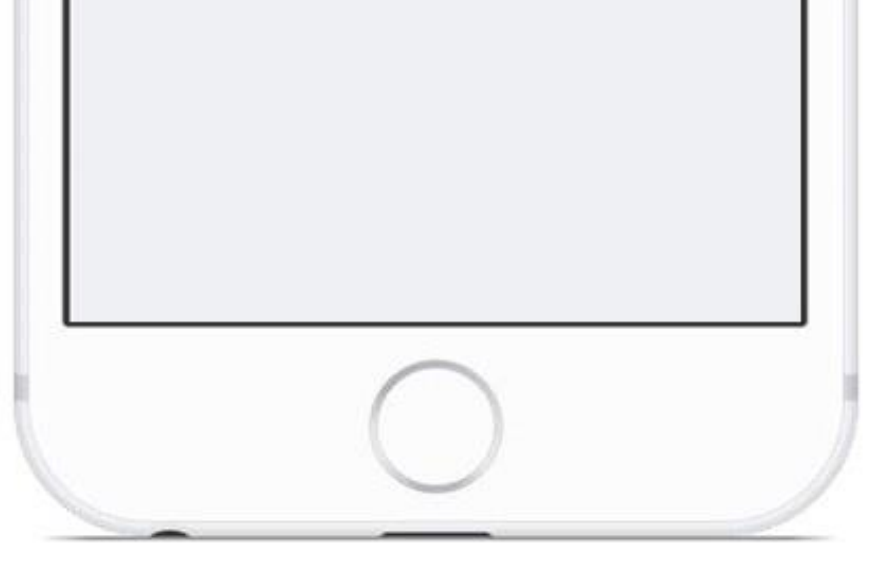

**2.** La carte de l'événement contient des informations importantes telles que la date, l'emplacement et la description de l'événement. Cliquez sur **Join** (rejoindre) pour accéder à toutes les informations du Sommet de l'optique et commencer à interagir avec les autres participants.

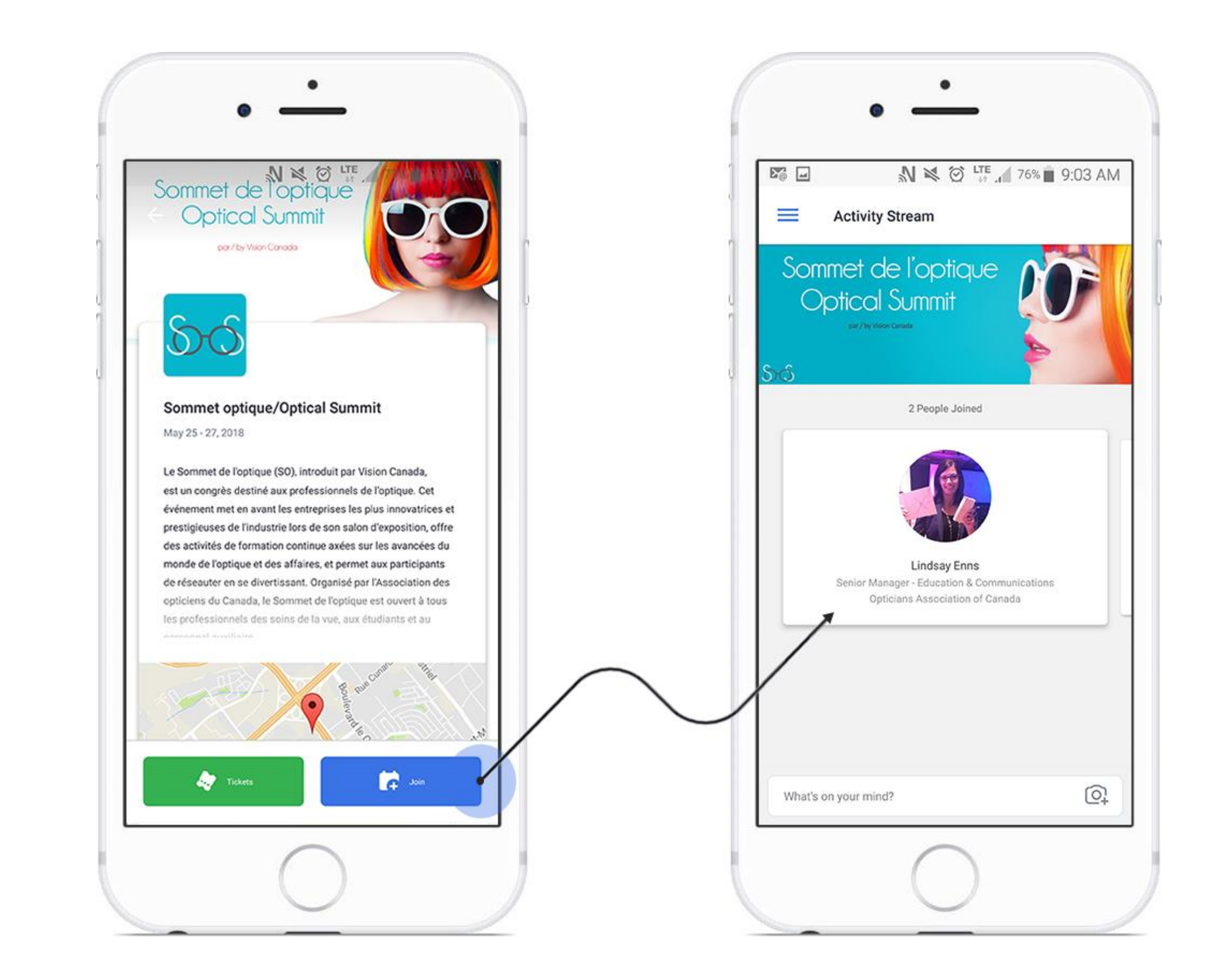

## Profitez de l'application Attendify

Prenez des notes (vous pouvez #tag d'autres participants pour les identifier sur un sujet)

 $\bigcirc$ 

Publiez via d'autres médias sociaux (Twitter, LinkedIn)

@mentionnez d'autres participants dans vos messages et ils recevront des notifications à ce sujet

### $\mathsf{d}$

[Connectez-vous](http://help.attendify.com/using-the-app-guidelines-for-app-users/networking-tools-for-attendees) & réseautez avec d'autres participants

 $\mathcal{B}$ 

Partagez des photos, publiez des messages, commentez et aimez les publications des autres participants

 $\bm{\mathcal{C}}$ 

Enregistrez les profils des autres participants dans votre carnet d'adresses mobile

 $\bigotimes$ 

 $\overline{\phantom{a}}$ 

Ajoutez à vos favoris des conférenciers, des sponsors, des exposants et des participants

### $\odot$

Définissez des rappels planifiés et créer un calendrier personnel

5.7

#### $\sqrt{2}$

Accédez à toute l'information concernant l'événement (horaire, documents, cartes des exposants, biographies des conférenciers)

Évaluez les conférenciers et Recevez des [notifications](http://help.attendify.com/promote-app-engagement/promote/push-notifications) de la part des organisateurs les sessions de formation de l'événement continue, écrivez des commentaires  $\left( =\right)$ Envoyez des Recherchez des participants par ["intérêts"](http://help.attendify.com/manage-your-event-app/social-management/interest-tags)[messages](http://help.attendify.com/manage-your-event-app/social-management/private-messaging) privés

 $-00$ 

Participez aux [sondages](http://help.attendify.com/manage-your-event-app/social-management/quick-polls) & suivez les statistiques